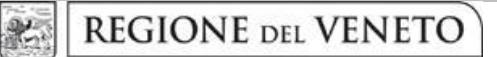

 **giunta regionale** 

**ALLEGATO A al Decreto n. 1052 del 29/06/2023** pag. 1/22

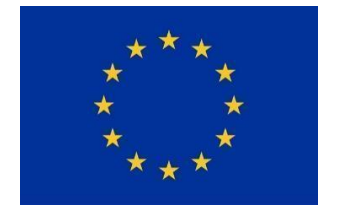

**Finanziato dall'Unione europea** NextGenerationEU

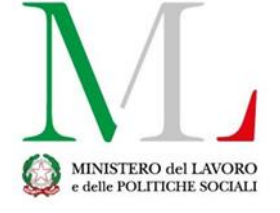

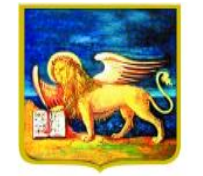

**REGIONE DELVENETO** 

**PROGETTI PER PERCORSI DI QUARTO ANNO DI ISTRUZIONE E FORMAZIONE PROFESSIONALE PER IL CONSEGUIMENTO DEL DIPLOMA PROFESSIONALE DI TECNICO NELLE SEZIONI COMPARTI VARI, BENESSERE ED EDILIZIA CON IL SISTEMA DUALE (RIVOLTO A QUALIFICATI CON QUALIFICA COERENTE) A.F. 2023/2024**

# **PIANO NAZIONALE DI RIPRESA E RESILIENZA (PNRR) MISSIONE 5 - COMPONENTE 1 – INVESTIMENTO 1.4 "SISTEMA DUALE"**

**GUIDA ALLA PROGETTAZIONE DGR 783/2023**

### **INDICE**

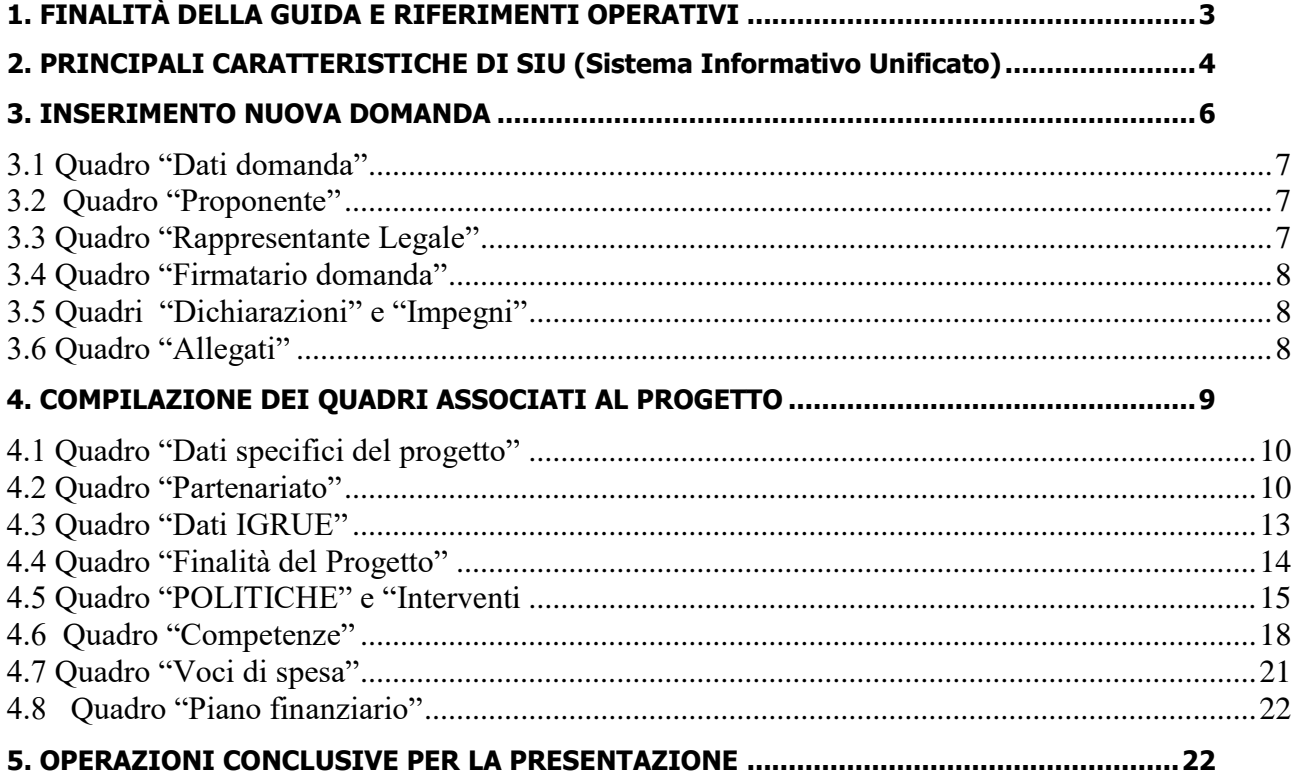

# 1. FINALITÀ DELLA GUIDA E RIFERIMENTI OPERATIVI

La presente Guida alla Progettazione vuole essere uno strumento di supporto per l'elaborazione dei progetti per percorsi di IV anno di istruzione e formazione professionale in modalità duale, in attuazione della Deliberazione di Giunta Regionale n. 783 del 27/06/2023 e per la compilazione dei diversi quadri dell'applicativo SIU– Sistema Informativo Unificato per la presentazione dei progetti IeFP . Essa pertanto è correlata:

• alle prescrizioni della Direttiva Allegato B alla citata deliberazione (di seguito "Direttiva");

• al Testo unico beneficiari approvato con deliberazione della Giunta Regionale n. 670/2015 e s.m.i. Nelle more dell'adozione del nuovo Testo Unico dei beneficiari, che sarà perfezionato per l'attuazione del Programma Regionale FSE+ 2021-2027, le disposizioni di cui al TUB sopra richiamato, continuano a rappresentare la regolamentazione anche per le azioni di cui al presente provvedimento, fatte salve eventuali incompatibilità con la nuova regolamentazione comunitaria e fermo restando quanto diversamente stabilito dalla direttiva.

Come previsto dalla Direttiva, la presentazione dei progetti deve avvenire, a pena di inammissibilità, tramite l'applicativo SIU– Sistema Informativo Unificato.

Per ottenere le credenziali<sup>1</sup> per l'accesso all'applicativo SIU occorre registrarsi al portale GUSI (Gestione Utenti Sistema Informativo), raggiungibile all'indirizzo [https://www.regione.veneto.it/web/programmi](https://www.regione.veneto.it/web/programmi-comunitari/siu)[comunitari/siu](https://www.regione.veneto.it/web/programmi-comunitari/siu) .

Si precisa che nella richiesta di Accesso ai servizi nel punto Area servizi si sceglie:

 $\overline{a}$ 

Fondi Nazionali 2021-2027 art. 68 della legge 144/99 e s.m.i; D Lgs n. 226/2005. L. 53/2003 e art. 1, commi 622-624, L. 296/2006

L'accesso all'applicativo è disponibile all'indirizzo<https://siu.regione.veneto.it/DomandePRU/> .

Qualora, a seguito di attenta lettura della DGR sopra citata che approva l'avviso, della Direttiva, del Testo Unico per i beneficiari e della presente guida, fossero necessarie ulteriori precisazioni in relazione alla progettazione dei percorsi, è possibile contattare telefonicamente gli uffici della Direzione Formazione e Istruzione, dal lunedì al venerdì dalle 9.00 alle 13.00 ai seguenti numeri:

- per quesiti di carattere contenutistico (tipologie e caratteristiche dei progetti presentabili, degli utenti destinatari ecc.): 041/279 5153 -5061-5090 -5099-5736 dal lunedì al giovedì dalle 9.00 alle 13.00 e dalle 14.00 alle 17.00 e il venerdì dalle 9.00 alle 13.00;

- per problematiche legate ad aspetti informatici è inoltre possibile contattare il call center all'indirizzo mail: [call.center@regione.veneto.it](mailto:call.center@regione.veneto.it) o al numero verde 800914708 dal lunedì al venerdì dalle 8.00 alle 18.30 e il sabato dalle 08.00 alle 14.00.

E' inoltre possibile inviare domande e quesiti tramite il nuovo sistema sperimentale info direttive disponibile al link [https://supportoformazione.regione.veneto.it/bandi,](https://supportoformazione.regione.veneto.it/bandi) selezionando come destinatario [formazione](mailto:ormazione-iniziale@regione.veneto.it)[iniziale@regione.veneto.it](mailto:ormazione-iniziale@regione.veneto.it) . Una volta inviata la domanda, il richiedente riceverà un messaggio dall'account Moduli Google, con il riepilogo delle informazioni fornite.

<sup>&</sup>lt;sup>1</sup>Per i soggetti non accreditati o in fase di accreditamento, va richiesta l'attribuzione di nome utente e password utilizzando la procedura informatizzata, al fine di ottenere il codice che identifica l'ente nella banca dati regionale - Applicativo richiesta credenziali accesso ADA - non accreditati<http://formazione.regione.veneto.it/Ada/>

Il quesito verrà preso in carico dagli uffici selezionati e la risposta verrà inviata via email dall'account Direzione Formazione e Istruzione. Le domande devono pervenire in tempo utile per la risposta e comunque almeno 7 giorni prima della scadenza del bando. Qualora venisse evidenziato l'interesse generale del quesito e della relativa risposta, si provvederà alla pubblicazione dello stesso nello spazio riservato alle faq nella pagina del bando, che sarà disponibile a questo link: <https://supportoformazione.regione.veneto.it/bandi>.

Si ricorda che la presentazione della domanda/progetto attraverso l'apposita funzionalità del sistema (SIU) deve avvenire **entro e non oltre le ore 13,00 del ventesimo giorno** successivo alla data di pubblicazione dell'Avviso sul Bollettino Ufficiale della Regione del Veneto, a pena di inammissibilità.

# 2. PRINCIPALI CARATTERISTICHE DI SIU (Sistema Informativo Unificato)

La modalità di invio della domanda è esclusivamente telematica.

A fronte dei vantaggi che l'automazione comporta non sono tuttavia eliminabili due rischi:

1) un **"rischio di rete"** dovuto alla presenza di sovraccarichi o di cali di performance della rete;

2) un **"rischio tecnologico"** dovuto alle caratteristiche dei sistemi operativi utilizzati dagli operatori.

Considerato che questi due rischi non sono eliminabili in senso assoluto, risponde al principio di auto responsabilità dell'ente **attivarsi in tempo utile** per prevenire eventuali inconvenienti che possono verificarsi nei minuti immediatamente antecedenti alla scadenza del termine.

Al fine di prevenire eventuali inconvenienti che possono verificarsi a ridosso della scadenza del termine di presentazione delle domande, sia per ragioni imputabili al sistema, sia per sovraccarichi o di cali di performance della rete, si suggerisce ai soggetti proponenti di provvedere alla presentazione delle domande con congruo anticipo rispetto alla scadenza fissata.

A tal proposito si precisa che eventuali segnalazioni di mancata presentazione della domanda nei termini previsti dalla direttiva, potranno essere oggetto di valutazione regionale solo alle seguenti condizioni:

accertato malfunzionamento esclusivamente imputabile al gestore del SIU;

- rilascio di un codice numerico (ticket incident) almeno 24 ore prima della scadenza fissata dalla **Direttiva** 

Si evidenzia inoltre:

- il sistema oltre tale termine impedisce la presentazione della domanda/progetto, qualora la scadenza dei termini di presentazione dei progetti coincida con il sabato, o con giornata festiva, il termine sarà posticipato al primo giorno lavorativo successivo.

La domanda/progetto dovrà essere accompagnata dai seguenti allegati:

scansione della dichiarazione sostitutiva di certificazione attestante l'assenza di cause ostative firmata digitalmente;

- scansione del documento di identità del sottoscrittore, in corso di validità e leggibile;
- moduli di adesione in partnership

● quanto altro previsto dalla Direttiva, dal decreto di approvazione della modulistica per la presentazione dei progetti, dalla normativa o ritenuto utile ai fini della valutazione del progetto.

|                                                               | Dopo aver compilato la domanda, si procede compilando i progetti.                                                                                                    |
|---------------------------------------------------------------|----------------------------------------------------------------------------------------------------|
| Domanda, progetto e allegati                                  | Una domanda può contenere più progetti.<br>Per "pacchetto" si intende quindi una sola domanda seguita da                                                                                                    |
| formano un unico "pacchetto"                                  | tutti i progetti che si intendono presentare.                                                                                                    |
|                                                               | Nota bene: solo i progetti confermati costituiranno parte integrante<br>della domanda.                                                                                                    |
| La domanda/progetto viene<br>presentata attraverso l'apposita | Non è più previsto l'invio della domanda via PEC, ma attraverso<br>l'apposita funzionalità del sistema (SIU)<br>La firma digitale verrà apposta sul pdf della domanda <sup>2</sup> che verrà                                                                                                    |
| funzionalità del sistema (SIU)                                | generato dal sistema, tramite apposita funzionalità, e successivamente<br>inserito come allegato.                                                                                                    |
|                                                               | Per visualizzare il tasto "Conferma domanda", è necessario<br>correggere tutti i dati rilevati nel quadro "anomalie" a livello di<br>intervento, di progetto e di domanda DMP.                                                                                                    |
| Conferma e presentazione<br>domanda                           | Dopo la Conferma appare il pulsante "Genera stampa della<br>domanda". Il documento generato va firmato digitalmente dal RL<br>dell'ente, in formato CAdES, extra sistema con uno dei Provider di<br>firma avanzata qualificata.                                                                                                    |
|                                                               | Il tasto "Presenta domanda" compare solo se sono stati caricati a<br>sistema tutti gli allegati previsti da bando e da omonimo quadro<br>allegati in SIU entro i termini previsti dal bando.                                                                                                    |
|                                                               | Una volta scaduti i termini, non sarà più possibile né accedere né<br>presentare la Domanda/Progetto.                                                                                                    |
| <b>Allegati</b>                                               | Fino a quando la domanda si trova nello stato "in compilazione"<br>è possibile inserire gli allegati. Cliccando su "Aggiungi allegato"<br>possono essere aggiunti eventuali allegati facoltativi previsti dal<br>bando, inserendone anche l'opportuna descrizione nel campo<br>"Note Allegato". Dopo la conferma, la domanda/progetto non è<br>più modificabile. |
|                                                               | Sono previsti dei controlli di verifica della presenza dei dati<br>obbligatori e della coerenza dei dati inseriti nella Domanda/Progetto<br>superati i quali la domanda è presentabile.                                                                                                    |
| <b>Controlli</b>                                              | I controlli devono essere effettuati nell'ordine:<br>- a livello di intervento<br>- a livello di progetto<br>- a livello di domanda                                                                                                    |
| <b>Controlli: Warning</b>                                     | Sono previsti dei controlli di verifica della presenza dei dati<br>obbligatori e della coerenza dei dati inseriti nella Domanda/Progetto<br>che danno luogo a evidenze di incoerenza, incompletezza o<br>incongruenza nel dato caricato                                                                                                    |
|                                                               | Pertanto il sistema di controllo si limita a segnalare un avviso di<br>"ATTENZIONE VERIFICARE DATI"                                                                                                    |

<sup>2</sup> in regola con la normativa sull'imposta di bollo

 $\overline{a}$ 

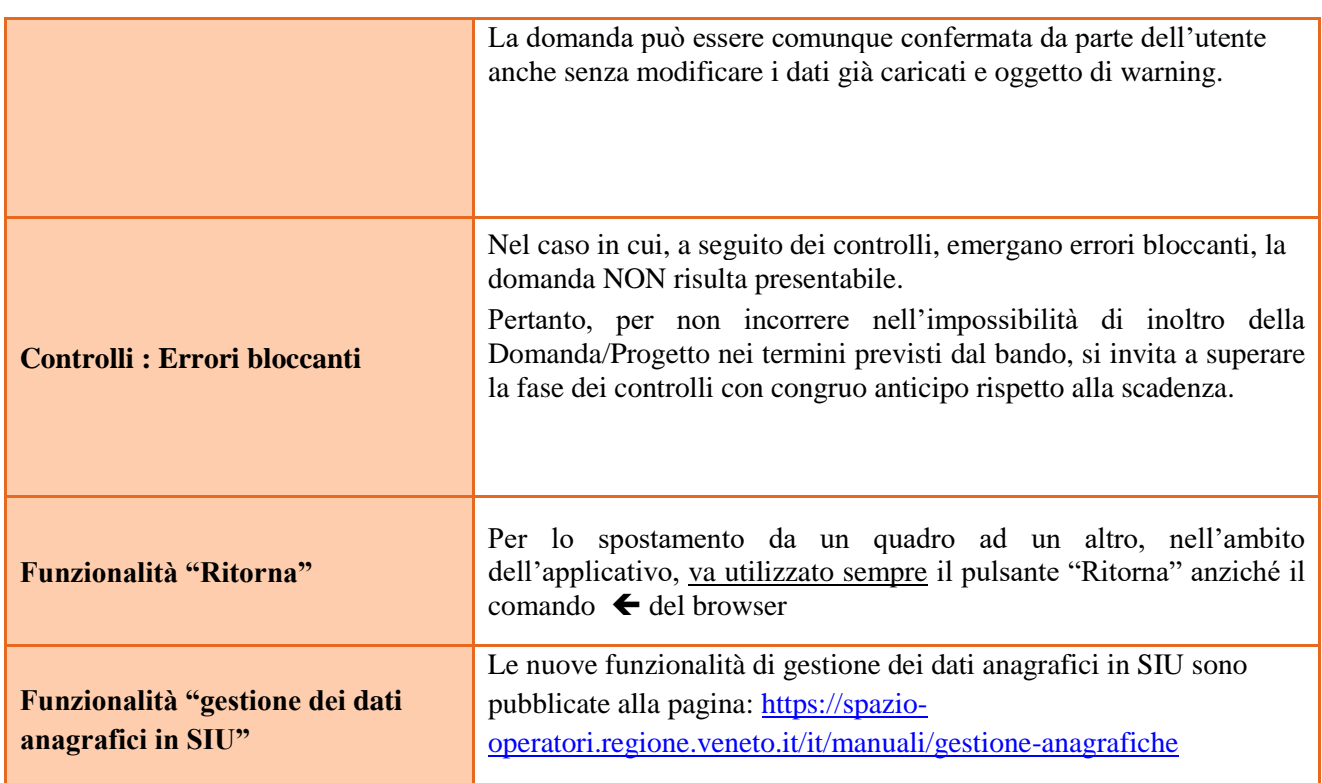

# 3. INSERIMENTO NUOVA DOMANDA

### **Si avvisa gli Organismi di Formazione che per ogni progetto deve riferirsi un unico percorso di quarto anno.**

Per accedere al Gestionale SIU e compilare la Domanda/Progetto in tutte le sue parti bisogna collegarsi al seguente indirizzo: https://siu.regione.veneto.it/DomandePRU/.

Giunti alla pagina, inserire account e password ottenute dalla registrazione su sistema GUSI e cliccare "**Invio**" per accedere alla pagina di Benvenuto.

La prima operazione da eseguire tramite l'applicativo SIU è la creazione della domanda.

Per avviare la compilazione della Domanda/Progetto, selezionare "**Inserimento nuova domanda**". Così facendo si aprirà la pagina relativa alla Lista posizioni anagrafiche. In questa pagina è necessario selezionare il Programma operativo:

- Fondi Nazionali 2021-2027 art. 68 della legge 144/99 e s.m.i; D Lgs n. 226/2005. L. 53/2003 e art. 1, commi 622-624, L. 296/2006

Va poi richiamato il soggetto proponente attraverso la funzione di ricerca tramite CF inserendo quindi il Codice fiscale del soggetto proponente e utilizzando il tasto "Cerca" selezionare "Nuova domanda" cliccare Prosegui su "Domanda di ammissione", scegliere "POLITICA" come sotto indicato,

DMP – Quarto anno sezione benessere DMP – Quarto anno sezione comparti vari DMP – Quarto anno sezione edilizia

# **Ciascun progetto potrà prevedere un solo intervento di IV anno.**

Saranno ammessi alla valutazione di merito solo i progetti per i quali risulteranno correttamente e compiutamente compilati tutti i quadri, sezioni e sottosezioni collegati alla Domanda.

Ciascuna Domanda è associata a quadri descrittivi dei diversi elementi richiesti. Per accedere ai quadri, utilizzare il tasto "Modifica". Prima di passare al quadro successivo, utilizzare il tasto "Conferma". Per tornare alla pagina precedente, utilizzare il tasto "Ritorna".

Nelle pagine seguenti vengono illustrati sia le modalità di compilazione di ciascun quadro e, laddove opportuno, vengono richiamate le prescrizioni della Direttiva di cui tener conto nella compilazione.

L'applicativo esegue in automatico alcuni controlli circa il rispetto delle prescrizioni di tipo quantitativo. Nel caso i controlli evidenzino il mancato rispetto di tali prescrizioni esse vengono segnalate come "Anomalie". Tutte le anomalie devono essere risolte perché la domanda sia trasmessa.

### **3.1 Quadro "Dati domanda"**

Compilare i campi relativi all'assolvimento dell'imposta di bollo.

**Soggetto proponente**: inserire il codice ente e premere il tasto "cerca". Se il soggetto proponente si trova in fase di accreditamento, inserire il codice ente (quattro cifre) e la ragione sociale e premere "Conferma".

### **3.2 Quadro "Proponente"**

Il quadro del proponente deve essere completato con le informazioni relative al soggetto che presenta la Domanda/Progetto seguendo le indicazioni contenute nel **Manuale** *"Nuova Gestione Anagrafica - Domande PRU"<sup>3</sup>*

*ATTENZIONE: se nella sezione Dati Dichiarati vi sono dei dati diversi da quelli nella sezione Banche dati certificate o da quelli nella sezione di Anagrafe di Regione del Veneto, compariranno degli errori bloccanti nel quadro "Anomalie"e sarà necessario caricare tra gli allegati di SIU la documentazione comprovante la variazione dei dati anagrafici, o riportare i dati della sezione Banche dati certificate nella sezione Dati Dichiarati.*

**Codice ATECO**: inserire il codice relativo all'ambito di appartenenza del soggetto proponente cliccando il pulsante "cerca".

**Provincia iscrizione CCIAA, Numero iscrizione CCIAA, Data iscrizione CCIAA**: sono campi obbligatori e devono essere compilati con i relativi dati.

**Dati sede legale**: compilare i dati relativi alla localizzazione della sede legale.

**Dati specifici**: inserire la classificazione attività economica UE (progetto Monit) riferita all'attività esercitata dal soggetto proponente, una sintetica presentazione che evidenzi la coerenza tra struttura proponente e il progetto formativo e l'ambito di accreditamento.

**Sede operativa**: compilare solo se diversa dalla sede legale.

### **3.3 Quadro "Rappresentante Legale"**

 $\overline{a}$ 

Il quadro deve essere compilato seguendo le indicazioni contenute nel **Manuale** *"Nuova Gestione Anagrafica - Domande PRU"<sup>4</sup> .*

*ATTENZIONE: se nella sezione Dati Dichiarati vi sono dei dati diversi da quelli nella sezione Banche dati certificate o da quelli nella sezione di Anagrafe di Regione del Veneto, compariranno degli errori bloccanti* 

<sup>3</sup> <https://spazio-operatori.regione.veneto.it/it/manuali/gestione-anagrafiche>

<sup>4</sup> <https://spazio-operatori.regione.veneto.it/it/manuali/gestione-anagrafiche>

*nel quadro "Anomalie"e sarà necessario caricare tra gli allegati di SIU la documentazione comprovante la variazione dei dati anagrafici, o riportare i dati della sezione Banche dati certificate nella sezione Dati Dichiarati.*

### **3.4 Quadro "Firmatario domanda"**

Compilare solo se diverso dal legale rappresentante. In questo caso, si ricorda di allegare la delega con potere di firma nella sezione "Allegati".

**Nota bene**: Se non vengono apportate modifiche alla scheda, **confermare la visualizzazione** cliccando sul tasto "Conferma".

### **3.5 Quadri "Dichiarazioni" e "Impegni"**

Le Dichiarazioni e gli Impegni sono obbligatori e costituiscono parte integrante della domanda di ammissione. Oltre alle dichiarazioni obbligatorie, la cui scelta non è contemplata, è necessario aggiungerne di ulteriori selezionando tra quelle proposte. Al termine della compilazione cliccare il pulsante "**Conferma**".

### **3.6 Quadro "Allegati"**

All'interno di questo quadro devono essere inseriti gli allegati della Domanda previsti dalla Direttiva.

Ad ogni voce dell'elenco dei documenti è possibile far corrispondere il relativo documento cliccando il pulsante **"Allega"** e successivamente attraverso il pulsante "**Upload file**" sarà possibile caricare il documento da allegare.

Si ricorda, inoltre, che:

 $\overline{a}$ 

- l'allegato "**Dichiarazione sostitutiva attestante l'assenza di cause ostative"** sottoscritta dal legale rappresentante del soggetto proponente e/o da altri soggetti<sup>5</sup> richiede obbligatoriamente la firma digitale PAdES o CAdES;
- qualora la Domanda sia firmata da un procuratore del legale rappresentante, in questa sezione deve essere aggiunto l'allegato "**Procura alla firma**" in formato PDF;
- i moduli di adesione in partenariato (**operativi, di rete o aziendali -per l' apprendistato o l'alternanza-)**

Eventuali altri allegati previsti/ammessi da bando devono essere esclusivamente in formato PDF.

E'possibile eliminare eventuali documenti caricati per errore utilizzando il pulsante "**cestino**" fino a che la domanda è in compilazione (non confermata). Se si sono caricati degli allegati errati, è possibile sovrascrivere il documento attraverso il pulsante Upload File.

Pertanto, selezionare, utilizzando il tasto "modifica", ciascun allegato obbligatorio – conforme indicato nella direttiva- per inserire i documenti che si devono o intendono allegare quali, a titolo di esempio non esaustivo, moduli già previsti nel provvedimento di approvazione della guida alla progettazione e della modulistica per la presentazione dei progetti:

- Modulo di adesione in partnership al progetto - **Allegato B;**

- Modulo di adesione in partnership aziendale per l'assunzione di studenti in contratto apprendistato per il diploma professionale **Allegato B1;**

- Modulo di adesione in partnership aziendale per l'accoglienza di studenti in alternanza scuola-lavoro per il diploma professionale - **Allegato B2**;

- Dichiarazione cause ostative **Allegato C;**
- Dichiarazione cause ostative altri soggetti- **Allegato D;**
- Richiesta di autorizzazione all'utilizzo di spazi didattici non verificati **- Allegato E;**
- Modello da allegare in caso di richiesta di autorizzazione all'utilizzo di spazi didattici non verificati (idoneità sedi intervento dell'attività in obbligo formativo/formazione iniziale) **- Allegato E1;**

<sup>5</sup> Per individuare i soggetti che devono compilare tale dichiarazione, il riferimento è l'art. 80 comma 3 del D. Lgs. 50/2016 e ss.mm.ii.

- Dichiarazione attestante: contratti di apprendistato ex DGR n. 810/2022 alla data del 31 gennaio 2023; allievi di terzo anno al 31/1/2023; dichiarazione impegno attivazione contratti di apprendistato di primo livello per studenti quarto anno AF 2023/24-**Allegato F**;

Inoltre, occorre ricordare che in conseguenza dell'adesione alle risorse PNRR della missione 5 - componente 1 - investimento 1.4 "sistema duale" ai sensi della citata DGR alla presentazione della domanda devono essere inoltre trasmessi sottoscritti gli allegati:

- a) Autodichiarazione relativa al rispetto dei principi previsti per gli interventi del PNRR - Allegato A) alla Direttiva alla DGR ;

- b) Informativa sul trattamento dati e pubblicazione di cui alla Direttiva - allegato B alla citata Direttiva alla DGR.

**Nota bene**: è possibile inserire un unico documento, nei formati ammessi dal sistema, con l'intera scansione di tutti i partner di progetto in successione numerica.

Es: Moduli di adesione in partnership– Modifica – Numero Allegati 15 – Conferma – Ritorna ecc.

Inserire la descrizione di eventuali ulteriori allegati cliccando su "Aggiungi allegato".

Infine Cliccare su Allega e caricare i file.

E' possibile eliminare eventuali documenti caricati erroneamente utilizzando il tasto "cestino" oppure sostituendo con un nuovo upload il documento corretto.

La dichiarazione sostitutiva richiede obbligatoriamente la firma digitale.

Qualora la domanda venga firmata da un procuratore del legale rappresentante, in questa sezione deve essere aggiunto un nuovo allegato: "Delega con potere di firma".

**Attenzione:** per il normale caricamento di allegati di dimensione inferiore ai 5 MB è sufficiente procedere come di norma, col pulsante Upload file. Altrimenti è possibile procedere col pulsante "Grandi Allegati". Il relativo manuale di istruzione è disponibile al seguente link: [https://spazio-](https://spazio-operatori.regione.veneto.it/it/manuali)

[operatori.regione.veneto.it/it/manuali](https://spazio-operatori.regione.veneto.it/it/manuali) alla voce "Linee guida per la Gestione Grandi allegati (luglio  $2022$ )".

**Attenzione:** Per caricare "**Grandi Allegati**" Confermare interventi -> confermare progetto -> conferma la domanda - > solo una volta creato il codice fse sarà possibile allegare il materiale nello spazio grandi allegati. In questo modo si può allegare per ogni progetto i file scegliendo il codice dalla tendina

# 4. COMPILAZIONE DEI QUADRI ASSOCIATI AL PROGETTO

Ad ogni domanda può essere associato un solo progetto, nei limiti previsti dalla Direttiva. Nella sezione "**Progetti**" selezionare "**Aggiungi progetto**" e, successivamente, la voce "**Dettaglio**". Per passare da un quadro al successivo, utilizzare la funzione "**Conferma**", attraverso la quale i dati inseriti vengono acquisiti dal sistema. Per tornare alla pagina precedente, utilizzare la funzione "Ritorna".

Il completamento della compilazione di ciascun quadro viene segnalato dal flag verde.

Inserire i progetti che costituiscono parte integrante e sostanziale della domanda di ammissione. Solo i progetti confermati saranno presentabili.

Ogni quadro viene "aperto" utilizzando il tasto "modifica".

Direzione Formazione e Istruzione

### **4.1 Quadro "Dati specifici del progetto"**

Contiene gli elementi identificativi del progetto e del suo referente.

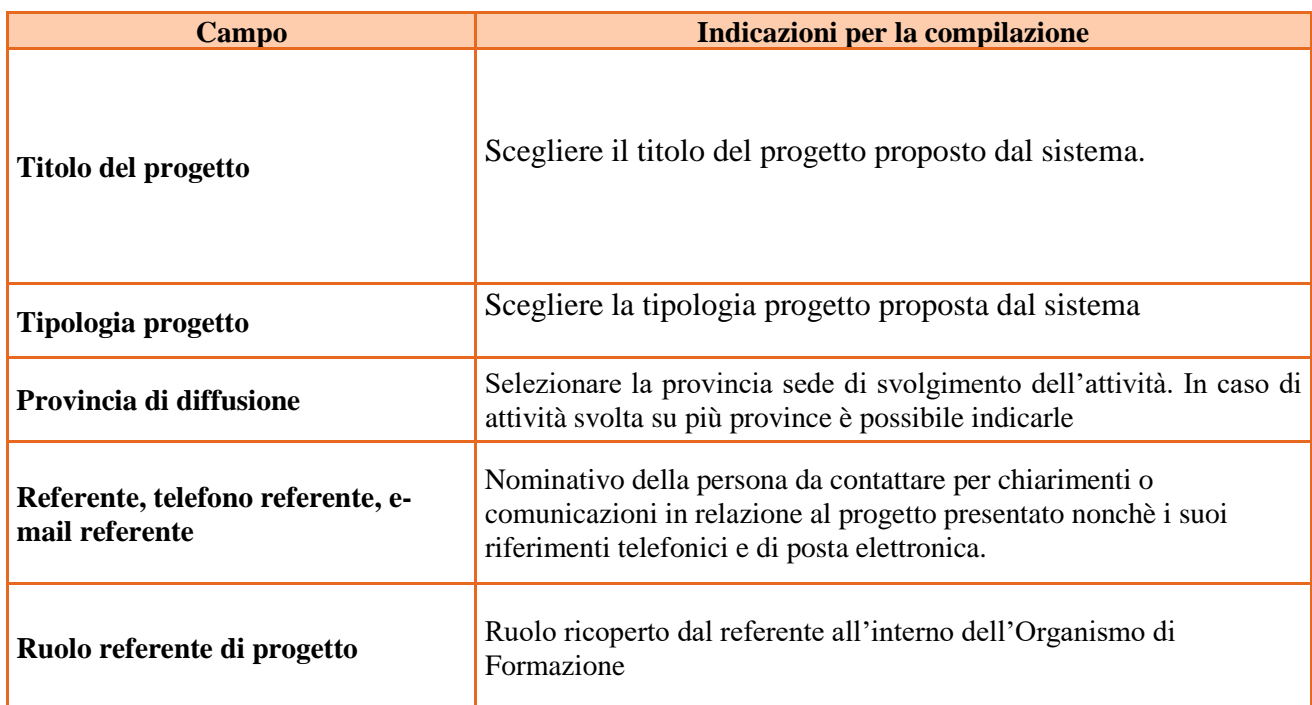

### **4.2 Quadro "Partenariato"**

 $\overline{a}$ 

Va premesso che **ogni progetto deve presentare un numero di partner aziendali sufficienti a garantire l'accoglienza per il periodo di applicazione pratica in azienda di almeno 4 studenti apprendisti** (requisito di ammissibilità del progetto punto Sezione 6.1.1: Caratteristiche degli interventi della Direttiva).

### ⮚ **In base a quanto previsto dalla Direttiva non sono ammissibili progetti presentati da OdF sospesi o revocati dall'accreditamento e/o che presentino tra i partner operativi soggetti sospesi o revocati secondo quanto previsto dalla Direttiva.**

Attraverso il tasto "Aggiungi" si attiva la ricerca del soggetto partner tramite CF. Laddove la ricerca non dia esito, occorre inserire una nuova scheda partner attraverso la funzione "forza creazione".

Una volta attivata la scheda partner inserire tutte le informazioni anagrafiche relative a: Partita IVA, codice fiscale, tipo soggetto, natura giuridica, codice Ateco, iscrizione CCIAA, dati sede legale, telefono, fax, E-mail, E-mail PEC

Ai fini della compilazione del Quadro 'Parternariato' si prega di fare riferimento alle indicazioni presenti in **Nuove funzionalità di gestione dei dati anagrafici in SIU<sup>6</sup>**

Una volta Confermato procedere con l'inserimento dei **dati specifici del partner**:

<sup>6</sup> https://spazio-operatori.regione.veneto.it/it/manuali/gestione-anagrafiche

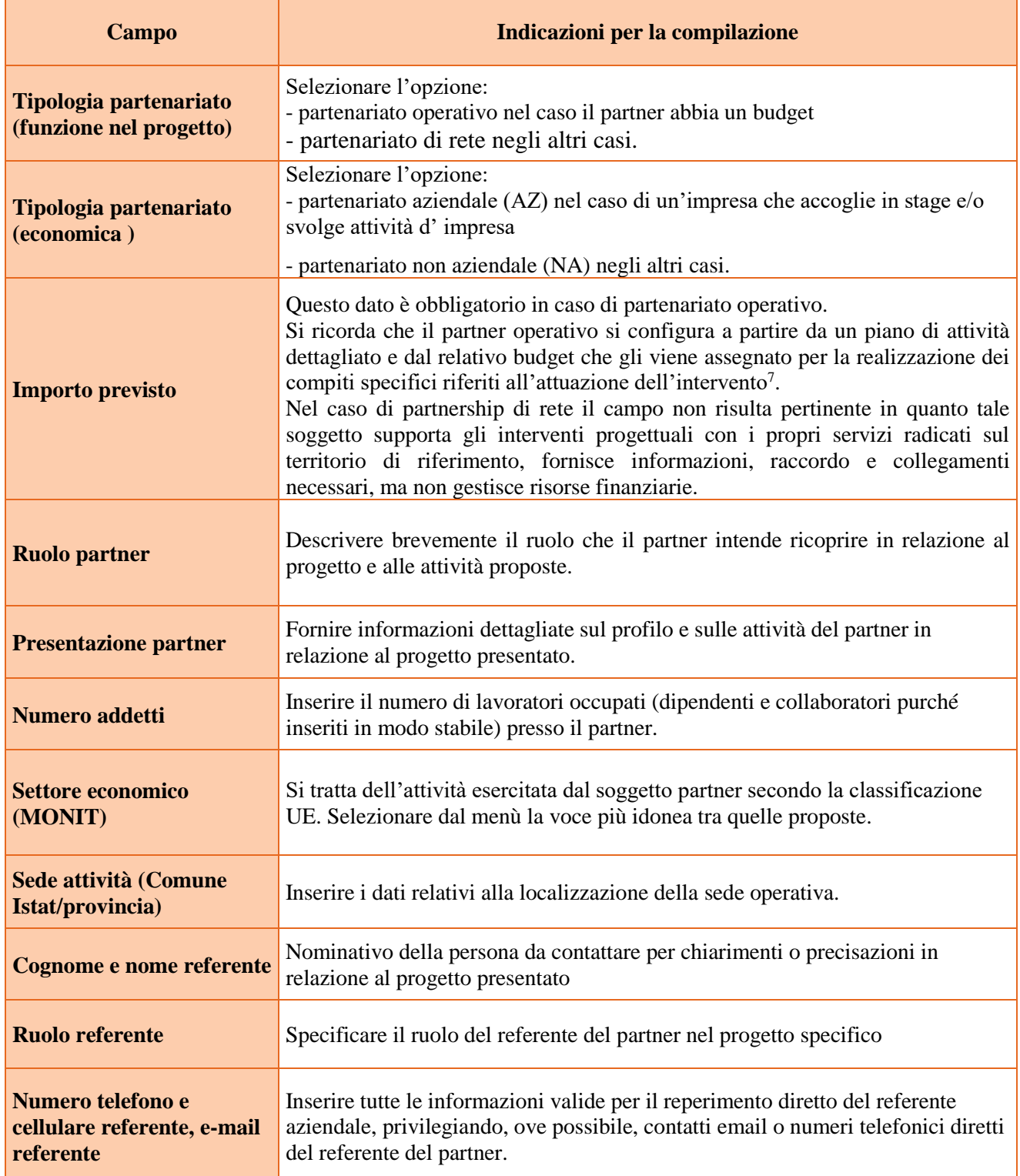

 $\overline{a}$ 

<sup>7</sup> Si rimanda al punto "Definizioni" del "Testo Unico per i beneficiari".approvato con DGR n. 670 del 28/04/2015 e s.m.i

Una volta confermate, ed acquisite quindi a sistema, le informazioni relative al singolo partner vanno ad esse associate le funzioni affidate, utilizzando l'apposito tasto.

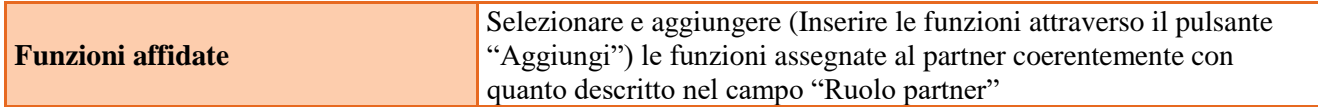

Una volta confermate, ed acquisite quindi a sistema, le informazioni relative al singolo partner e alle funzioni ad esso affidate vanno infine inseriti i dati del legale rappresentante del partner, utilizzando l'apposito tasto.

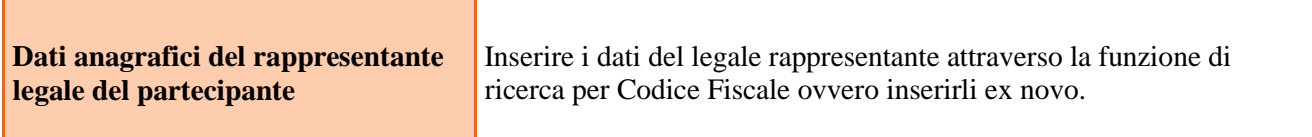

### **4.3 Quadro "Dati IGRUE"**

Vanno inserite le informazioni obbligatorie, indispensabili alla trasmissione dei dati oggetto di monitoraggio al Sistema Nazionale di Monitoraggio operante presso IGRUE (Ispettorato Generale per i Rapporti finanziari con l'Unione Europea).

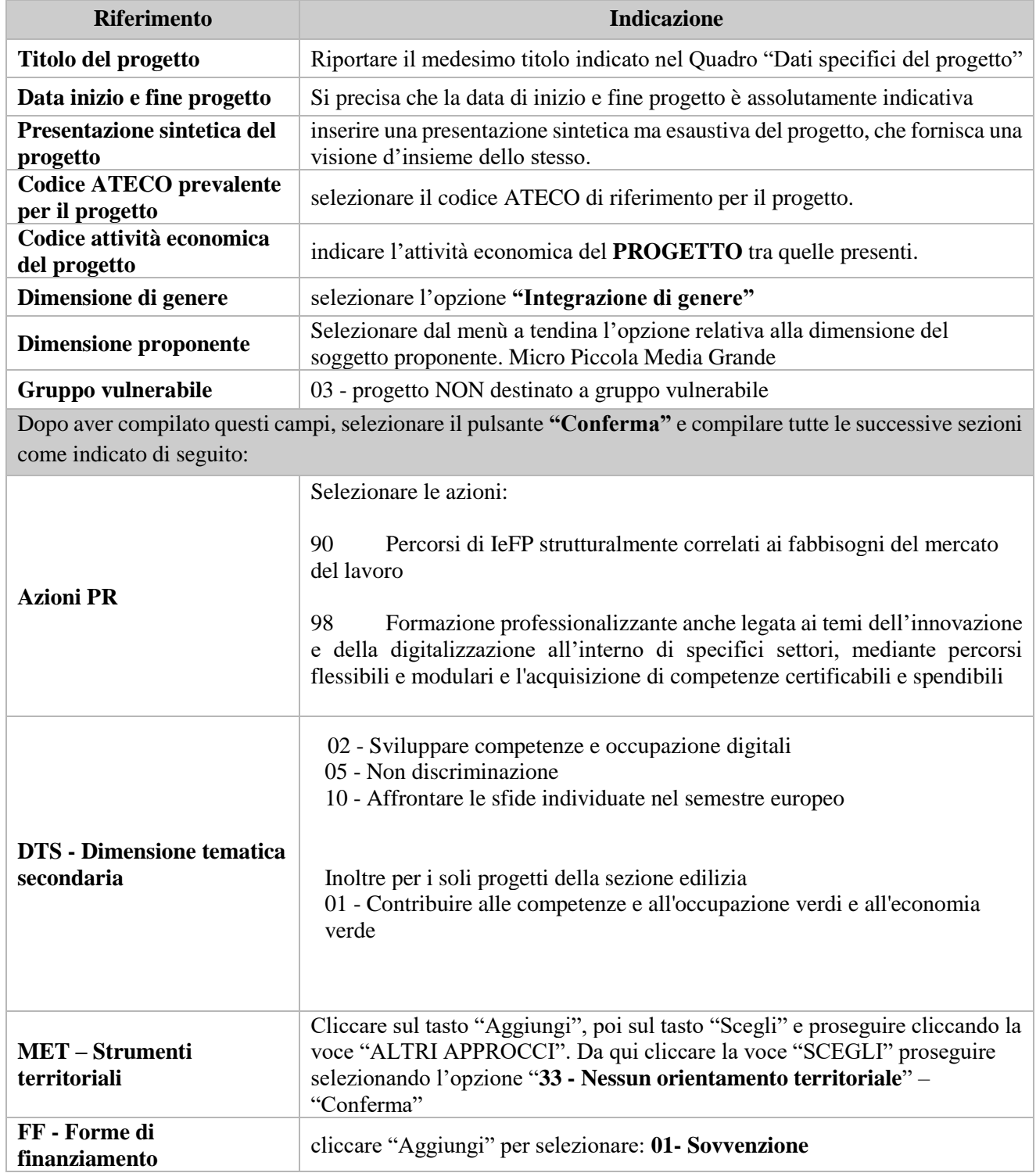

### **4.4 Quadro "Finalità del Progetto"**

Attraverso la compilazione dei diversi campi vanno rappresentati gli aspetti qualificanti del Progetto richiesti dalla Direttiva

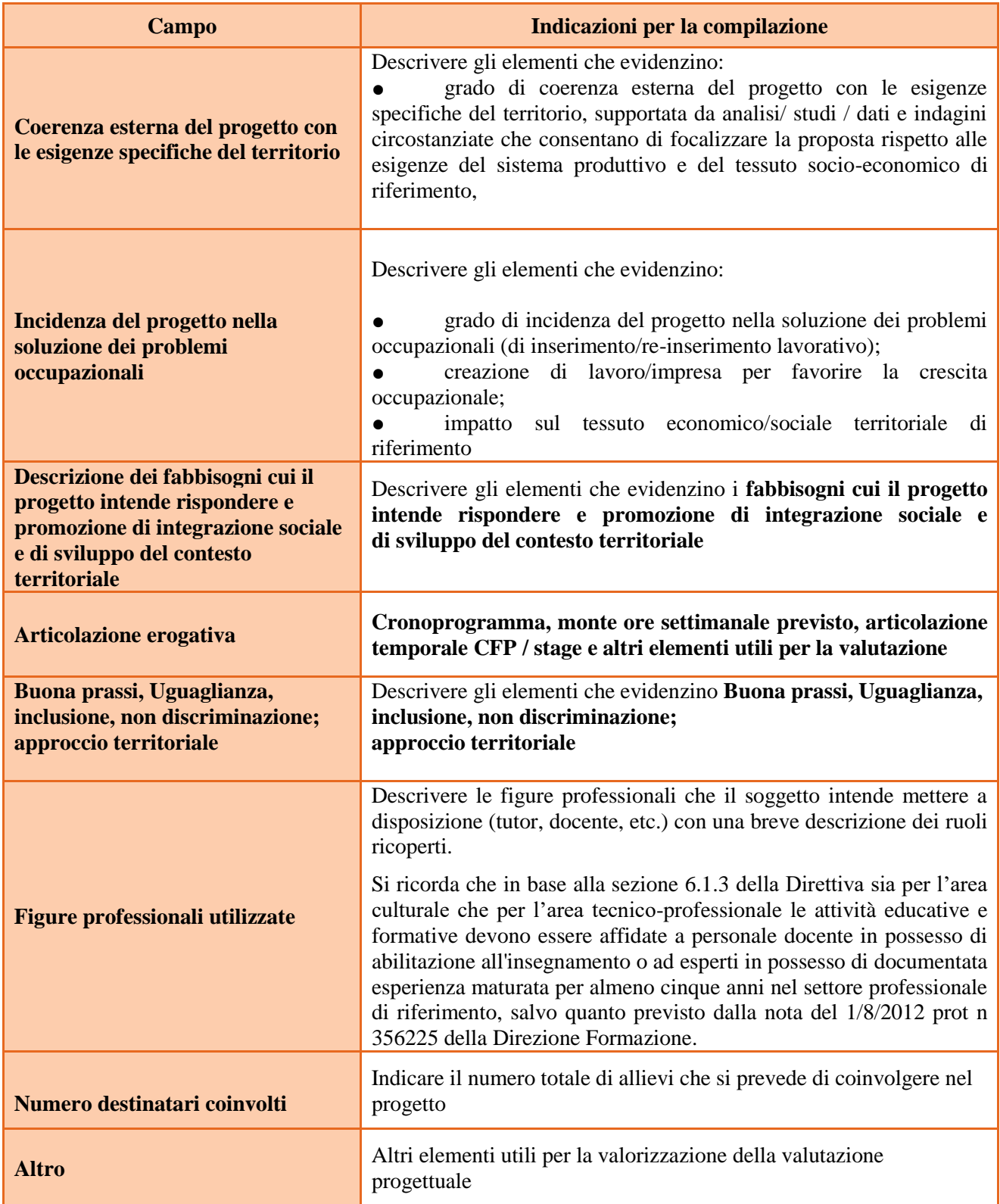

### **4.5 Quadro "POLITICHE" e "Interventi**

Per inserire gli interventi è necessario selezionare POLITICHE cliccando su "Modifica", poi "Visualizza" INTERVENTI "Modifica" e "Aggiungi"

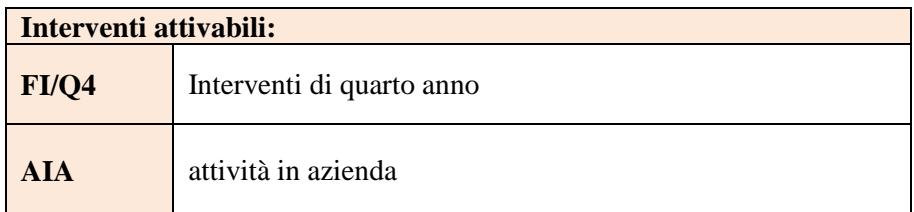

**Nota bene**: il format di Scheda intervento è unico.

Pertanto alcuni campi non pertinenti non dovranno essere compilati. Nel caso di campo obbligatorio ma non pertinente, digitare NP.

La descrizione di ciascuna attività (intervento) va operata a partire dal campo "Descrizione" selezionandola tra quelle indicate nel menù "a tendina" e compilando in successione tutti gli altri campi secondo quanto indicato di seguito.

Alcuni campi diventeranno editabili solo dopo la compilazione di quelli che li precedono.

Una volta compilati tutti i quadri di intervento, utilizzare il tasto "conferma" per acquisire a sistema le informazioni del quadro generale "Dati specifici intervento".

Da questo momento è possibile passare alla compilazione della sezione Metodologie didattiche attraverso l'utilizzo dell'apposito pulsante.

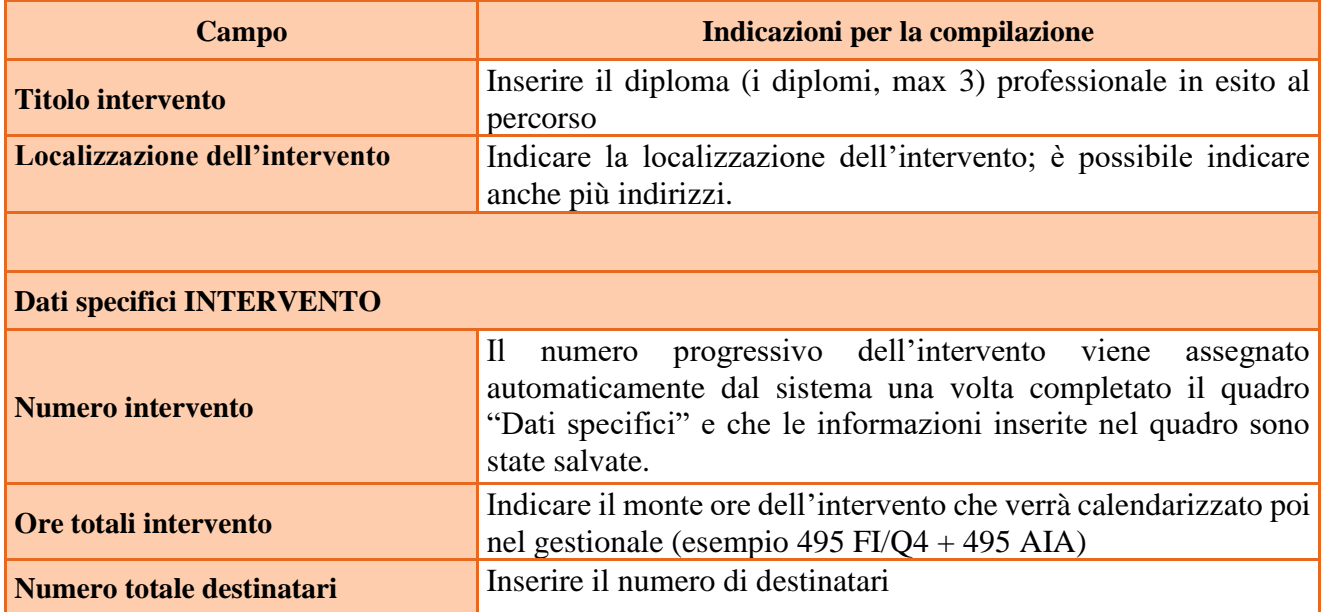

**ALLEGATO A al Decreto n. 1052 del 29/06/2023** pag. 16/22

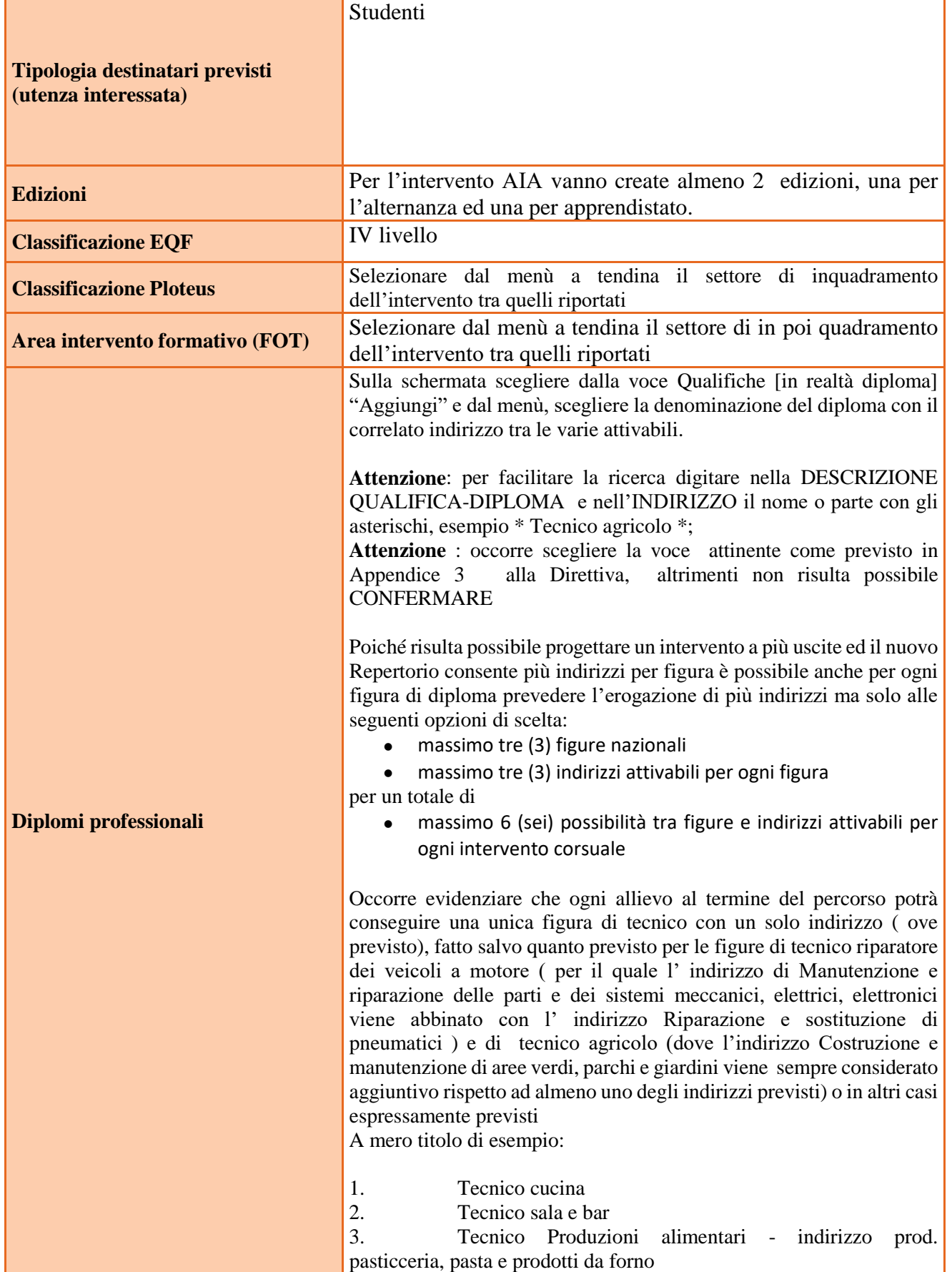

Direzione Formazione e Istruzione

**ALLEGATO A al Decreto n. 1052 del 29/06/2023** pag. 17/22

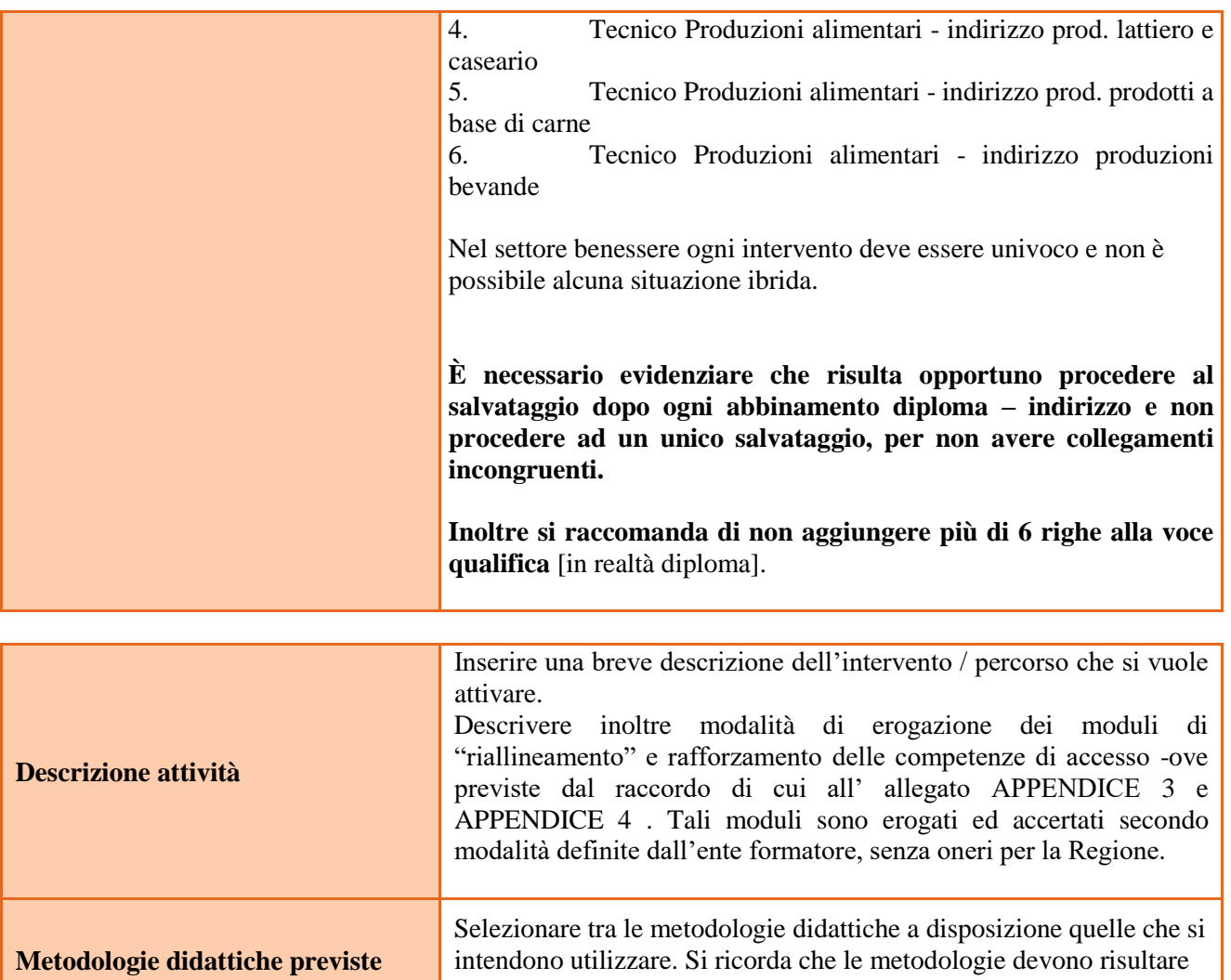

coerenti con i contenuti delle attività a cui si riferiscono

## **4.6 Quadro "Competenze"**

 $\overline{\phantom{a}}$ 

 $\mathbf{r}$ 

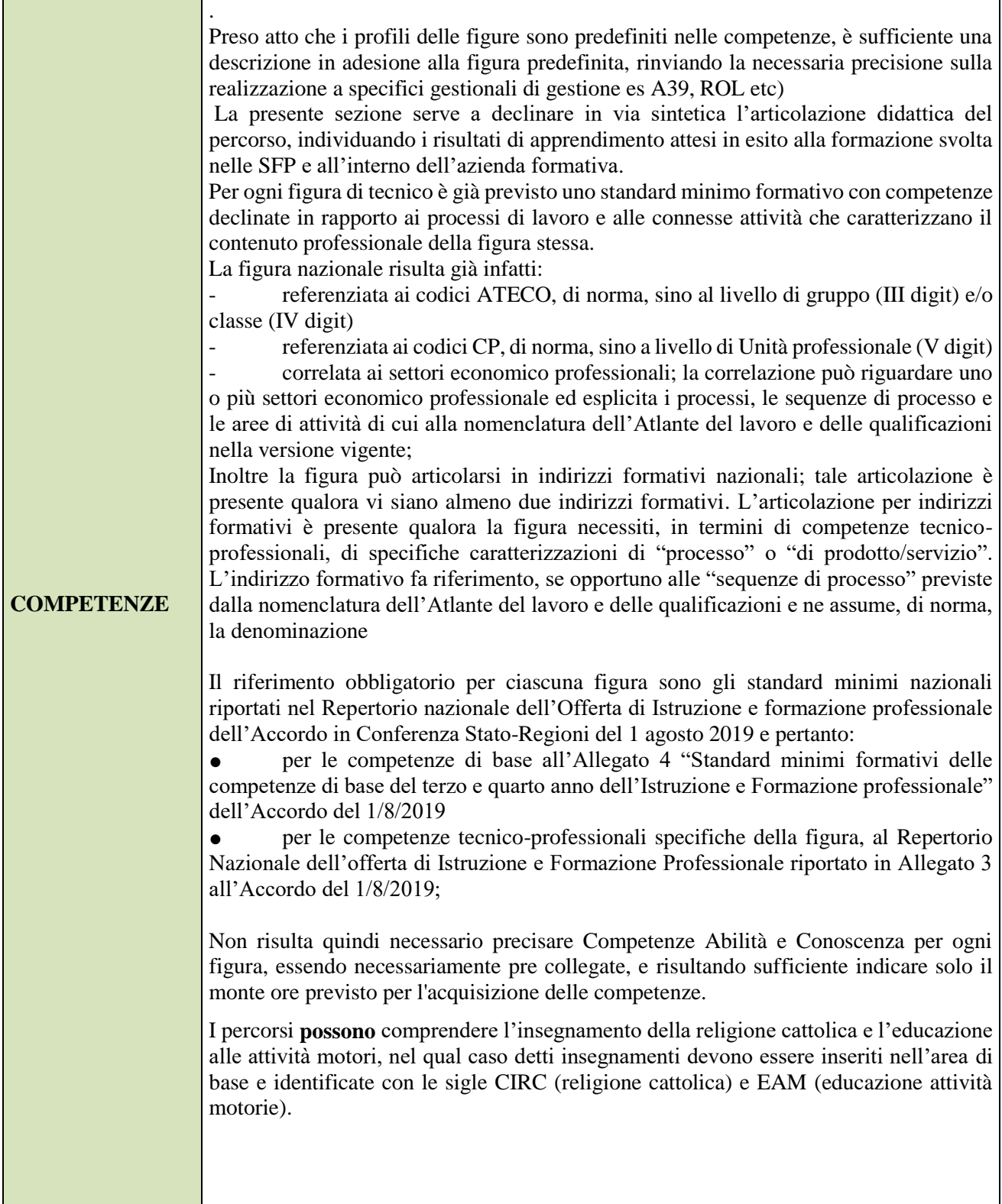

**ALLEGATO A al Decreto n. 1052 del 29/06/2023** pag. 19/22

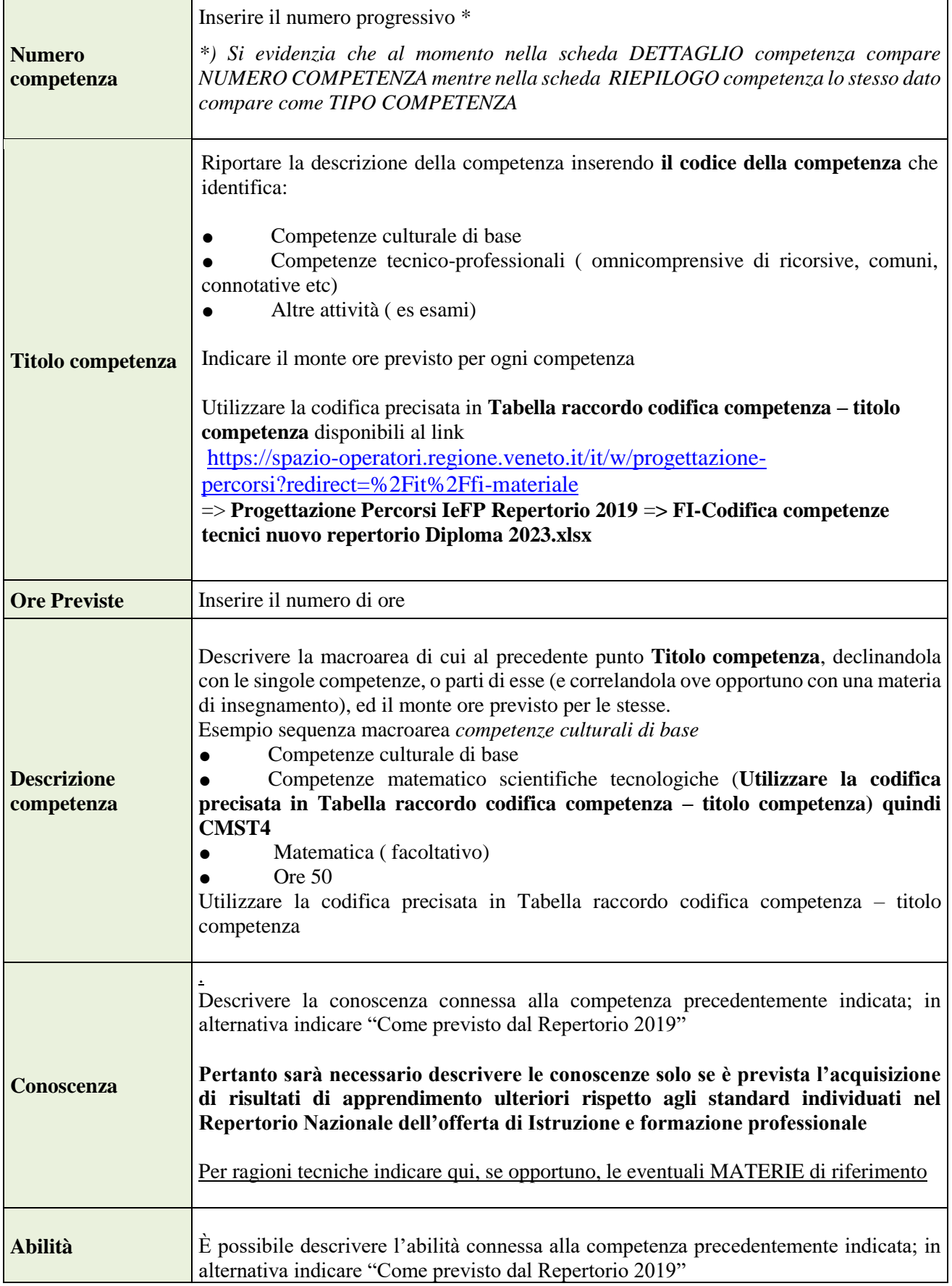

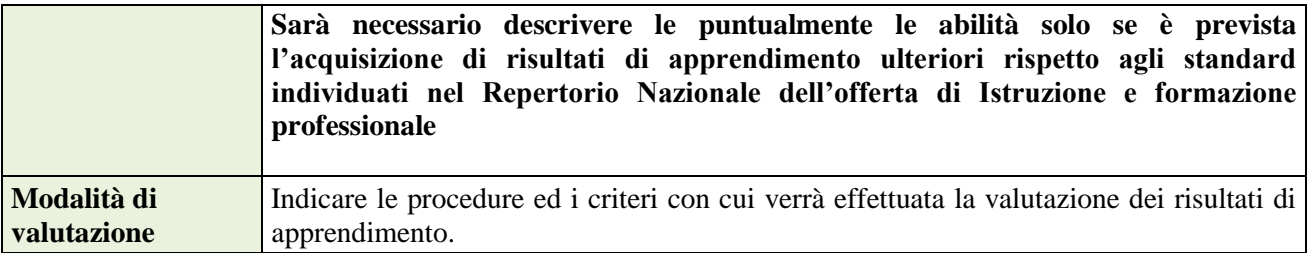

### **4.7 Quadro "Voci di spesa"**

Il contributo richiesto deve essere calcolato secondo le modalità descritte nella Direttiva al punto "Risorse necessarie e finanziarie"

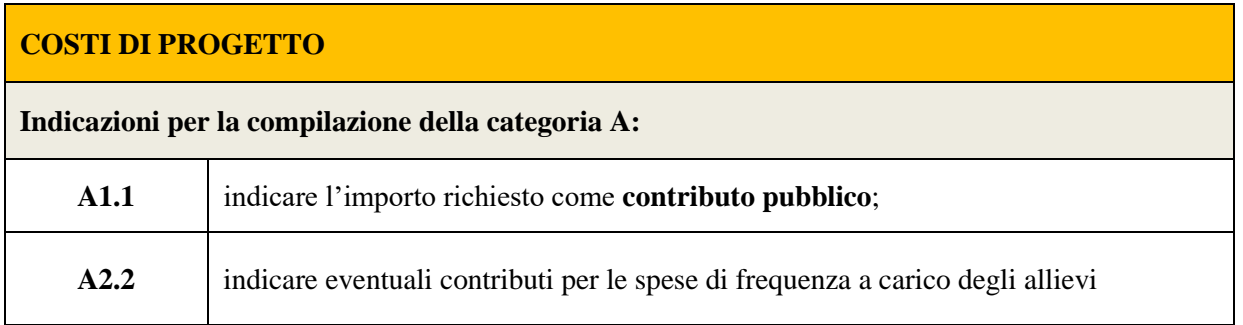

Si precisa che il piano finanziario deve essere inserito e compilato nel modo sotto indicato:

Per le schede intervento FI/Q4 inserire:

la Categoria **E1.1** per le ore previste per la Formazione culturale (max 495 ore)

➢ **Valore unitario**: € 90,00 (UCS ora formazione comparti vari) € 76,00 (UCS ora formazione edilizia)  $e \in 82.00$  (UCS ora formazione benessere)

la Categoria **E1.2** descrizione **UCS allievo** come segue:

⮚ **Quantità:** n. allievi previsti;

⮚ **Valore unitario:** € 429,00 (UCS allievo comparti vari) € 862,00 (UCS allievo edilizia) e € 491,00 (UCS allievo benessere)

**Totale:** il contributo pubblico allievo richiesto per ogni intervento (max € 6.864,00 nei comparti vari, € 13.792,00 nell'edilizia e € 7.856.00,00 nel benessere)

la Categoria **E1.3** descrizione **Costi a cofinanziamento privato** come segue:

⮚ **Quantità:** n. di contributi per le spese di frequenza a carico degli allievi;

⮚ **Valore unitario**: max. € 150,00 per contributi per le spese di frequenza a carico degli allievi

Per le schede AIA inserire

la Categoria **E1.1** descrizione **UCS ora formazione** come segue:

Valore unitario:  $\epsilon$  90,00 (UCS ora formazione comparti vari)  $\epsilon$  76,00 (UCS ora formazione edilizia) e  $\epsilon$  82,00 (UCS ora formazione benessere) il contributo orario verrà riconosciuto nel limite massimo di 280 ore per comparti vari e benessere e 380 per edilizia per le attività in azienda (formazione aziendale in apprendistato o in alternanza)

## **ATTENZIONE : inserire per il budget max 775 ore per la sezione comparti vari, benessere e max 875 ore per la sezione edilizia (vedi sezione 8.1 Risorse disponibili e vincoli finanziari della Direttiva allegata alla DGR).**

Direzione Formazione e Istruzione

**4.8 Quadro "Piano finanziario"**

## **Si raccomanda di verificare che il totale costi progetto categoria A corrisponda al totale dei costi derivanti da tutte le voci di spesa inserite per ogni intervento.**

**Pertanto dovrà risultare che:** 

- **A1.1 + A2.2 = E1.1 + E1.2 + E1.3,**
- $\bullet$  **A2.2** = **E1.3**

# 5. OPERAZIONI CONCLUSIVE PER LA PRESENTAZIONE

Una volta conclusa la compilazione del Progetto, dalla schermata "Quadri della Domanda" è possibile avviare la fase di controllo dei dati inseriti utilizzando il tasto "Controlla".

Nel campo "Anomalie" vengono visualizzate le eventuali anomalie riscontrate dal sistema, a seguito dei controlli automatici. La loro presenza è segnalata dalla spunta in rosso.

E' possibile inoltre, utilizzando il tasto "Stampa provvisoria", ottenere il .pdf della Domanda e del Progetto con i dati inseriti.

Una volta risolte tutte le eventuali anomalie è possibile confermare i dati inseriti (Domanda e Progetto).

Il passaggio in "Confermato" non permette di fare ulteriori modifiche alla domanda/progetto.

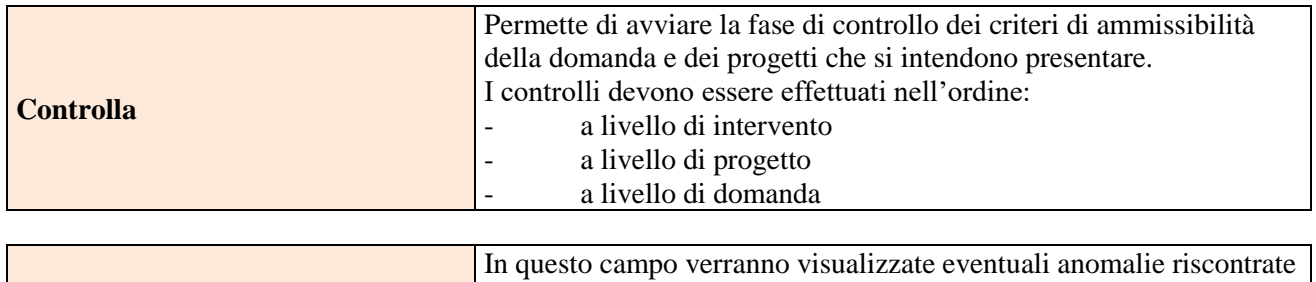

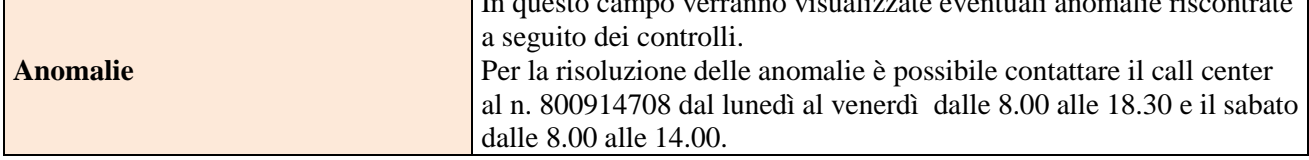

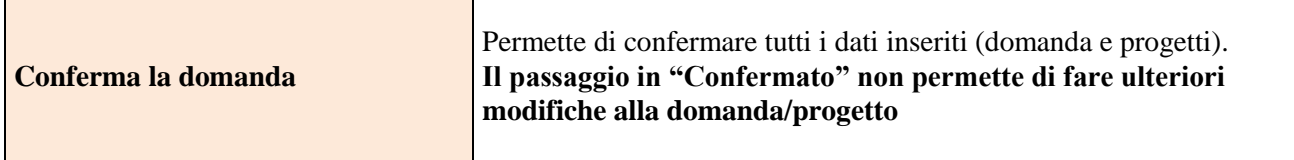